## **Manual para protocolo de livros de leiloeiros**

Requisitos: 1) Dados para cadastro (email)

- 2) Dados do leiloeiro e do contador
- 3) Dados do livro (nome do livro, ordem e período)
- 2) Arquivo do livro em pdf com numeração iniciada na página 2.

Passo a passo:

- 1) acessar o link: [https://leiloeiros.jucesc.sc.gov.br/](http://apps.jucesc.sc.gov.br/externo/leiloeiros/login/index.php)
- 2) Cadastrar o acesso com o cpf, nome, email e senha.
- 3) Ao acessar o sistema selecionar a opção livros.
- 4) Inserir o CPF do leiloeiro.
- 5) Na próxima tela aparecerá o nome do leiloeiro para conferência e os seguintes dados para serem preenchidos:
	- a) Tipo do livro (selecionar o livro que será arquivado)
	- b) Ordem Indicar o nº de ordem
	- c) Período (ex: 01/01/2021 a 31/12/2021)
	- d) Preencher os dados do contador (Nome e CRC) que assinará o livro em conjunto com o leiloeiro conforme IN DREI 82/2021.

Após o preenchimento dos dados "clicar" no botão próximo. Abrirá a caixa abaixo para que o arquivo do livro seja selecionado e enviado.

O livro em pdf a ser anexado deve seguir os seguintes requisitos:

- 1) O Arquivo deve estar no formato **RETRATO.**
- 2) O arquivo **não deve conter o termo de abertura e de encerramento** ( os termos serão gerados pelo sistema).
- 3) O arquivo PDF não deve estar assinado digitalmente.

Após anexar o arquivo clicar em "ENVIAR".

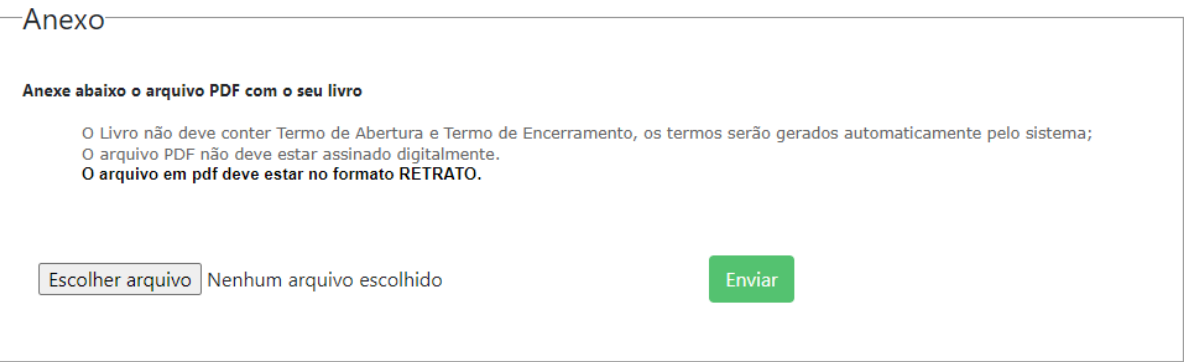

## Em seguida aparecerá a seguinte mensagem:

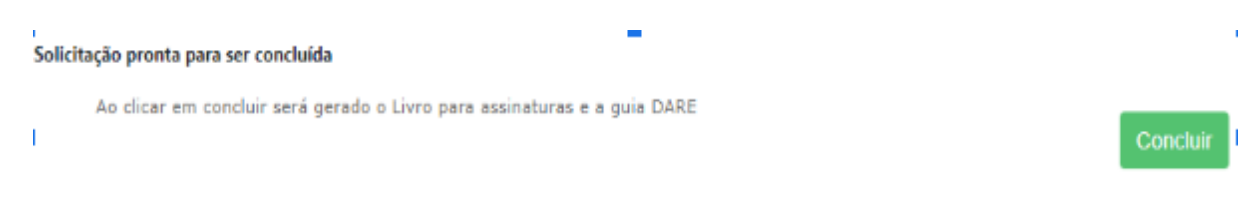

Ao clicar em "CONCLUIR" o sistema informará o número do protocolo. Caso não aparece verifique o bloqueador de popups.

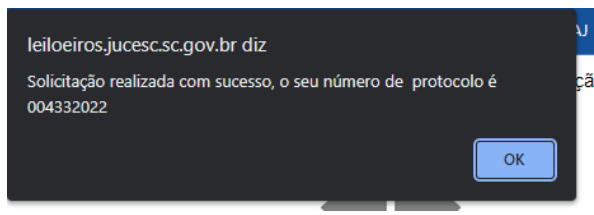

Após clicar em "OK" será direcionado automaticamente para a página home - Solicitações.

Nesta página constarão os dados do serviço requerido, o nº do protocolo, o nome e cpf do

■今を日 leiloeiro, o status do processo, a data e as seguintes opções:

 $[100]$  , Boleto - Clique para emitir o boleto e efetuar o pagamento

Nesta opção será possível **refazer o livro** alterando dados, o arquivo e gerando novos termos. Será utilizado para **corrigir o livro e cumprir exigências**.

 $\bullet$ Clicar neste ícone para **baixar o livro** com os termos para assinatura do leiloeiro e **do contador. A assinatura deve ser realizada comente no "termo de abertura". É obrigatória a assinatura do contador conforme IN DREI 82/2021.**

Clicar neste ícone para **fazer o upload do livro assinado pelo leiloeiro e pelo contador**.

## **Atenção a mensagem abaixo:**

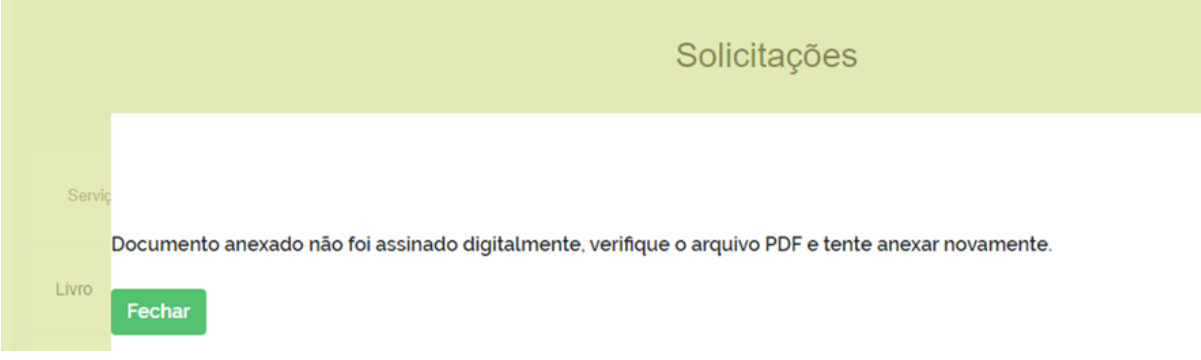

Neste caso, o sistema não encontrou assinatura ou ela está corrompida. O sistema aceita a assinatura avançada do gov.br ( [Assinatura Eletrônica — Português \(Brasil\) \(www.gov.br\)\)](https://www.gov.br/governodigital/pt-br/assinatura-eletronica).

## **Após realizar todos os procedimentos acima, com a compensação do pagamento, o livro será encaminhado automaticamente para análise.**

No campo **Home** poderá ser acompanhado o andamento do processo para o **cumprimento das exigências** ou **baixar o livro deferido e autenticado**.

**OBS: O livro ao ser concluído (após o deferimento e autenticação) fica disponível na Home com o status concluído.**

**Procedimento para cumprimento de exigências.**

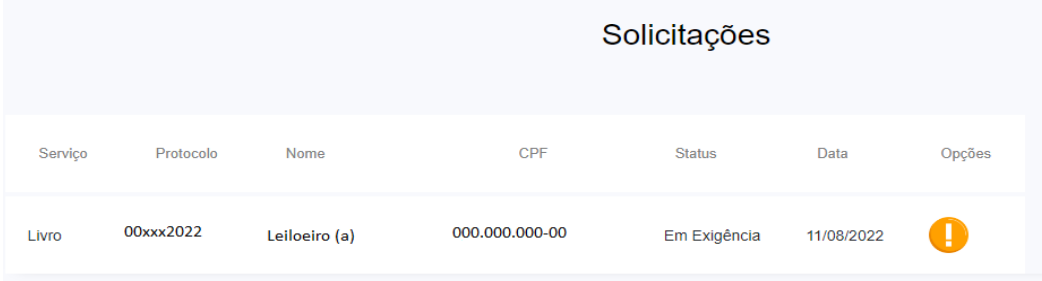

O processo com a indicação de interrogação está em exigência. **Clicar no ícone** para verificar a **exigência**:

Falta assinatura do contador e o arquivo está cortado (anexar em formato retrato). IN DREI 82/2021.

Após verificar a exigência a mesma poderá ser sanada com a inclusão de novos arquivos clicando no ícone das setas.

Em seguida abrirá a tela inicial com os dados do livro, ordem, período, nome do contador e seu número de CRC para conferência. **Estando correto ou após a correção clicar em "Próximo".**

Anexar o documento em PDF conforme orientações. Após anexar o documento clicar em "enviar".

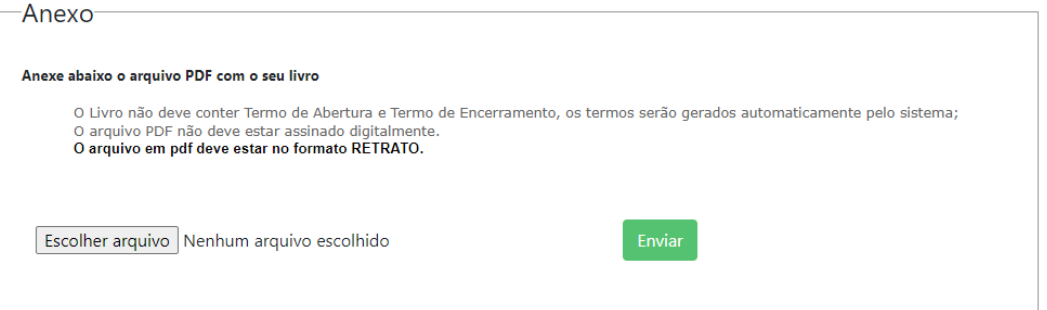

Em seguida faça os passos abaixos clicando em cada ícone:

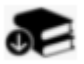

Clicar neste ícone para **baixar o livro** com os termos para assinatura do leiloeiro e **do contador. A assinatura deve ser realizada comente no "termo de abertura". É obrigatória a assinatura do contador conforme IN DREI 82/2021.**

Clicar neste ícone para **fazer o upload do livro assinado pelo leiloeiro e pelo contador**. Após o processo será reenviado para a análise. Sendo deferido será habilitada a opção de baixar o livro.